### **Bereich Informatik**

# **Kurzanleitung zur Installation und Inbetriebnahme der VPN-Client-Software (Checkpoint) unter MS Windows**

# **Welche Möglichkeiten ergeben sich durch den VPN-Zugang?**

Über den VPN-Tunnel haben Sie einen gesicherten (verschlüsselten) Zugriff auf lokale Ressourcen des Instituts, das sind u. a.:

- interne Mail- und Fax-Server sowie interne Webdienste<br>■ Filesysteme (HOME, Projekte usw.)
- Filesysteme (HOME, Projekte usw.)
- FTP, RSH, Rlogin, R-Desktop

## **1. Download**

Die VPN-Client-Software wird unter folgendem Link bereitgestellt:

<https://service.informatik.uni-rostock.de/vpn/endpoint/>

Für den Zugang ist ein Account am Bereich Informatik notwendig.

## **2. Installation**

- Software befindet sich unter  $\rightarrow$  Windows
- Download und Installation der zu ihrem Betriebssystem passenden Version: siehe Release Notes
- den Anweisungen des Setups folgen, Client Products: Check Point Mobile

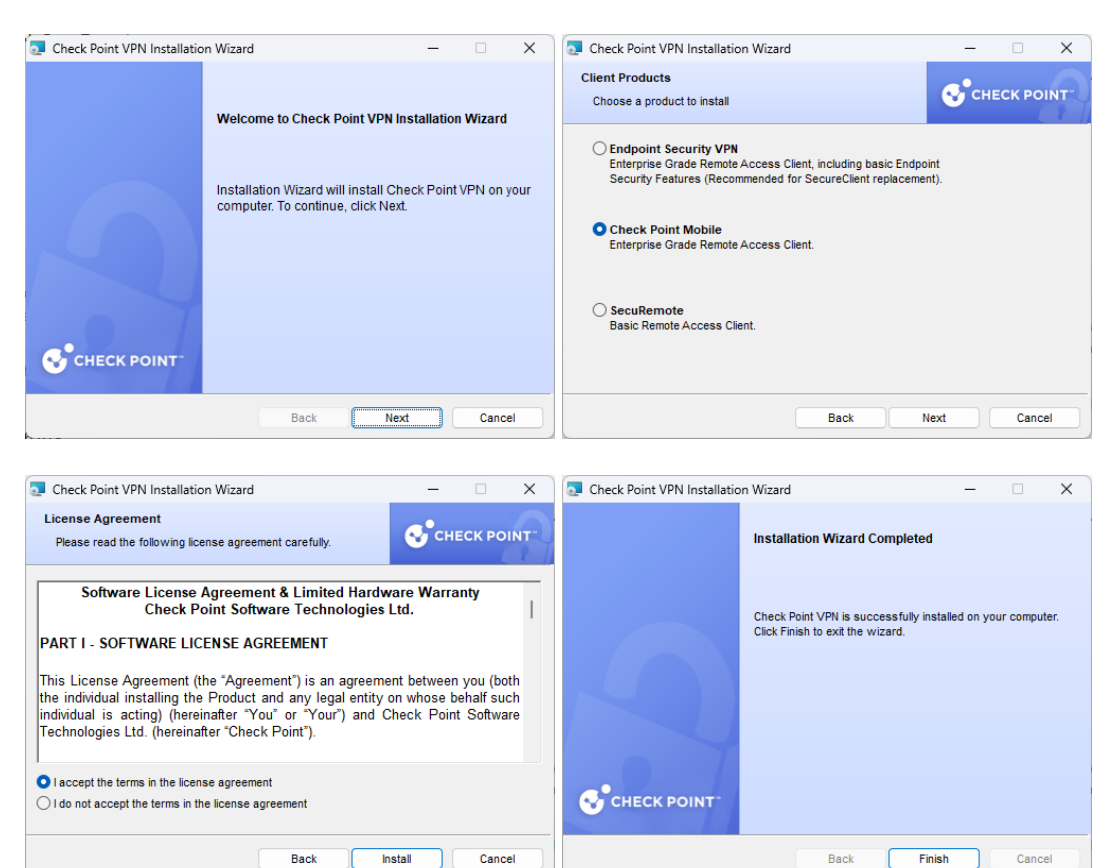

Back

**Install** 

- stellen Sie sicher, dass eine Verbindung mit dem Internet besteht
- mit rechter Maustaste auf dem Check Point Symbol in der Taskbar (Schloss) → **VPN Options** wählen

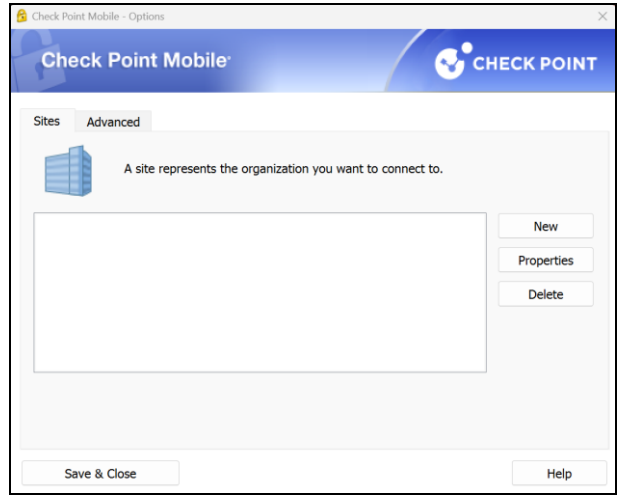

*Abb.1 VPN Options* 

- in der Option Sites **New** auswählen (Das Einrichten einer Site erfolgt einmalig nach einer Erstinstallation der Software)
- Übernehmen Sie die Einstellungen entsprechend den folgenden Abbildungen
- Abschließend haben Sie die Möglichkeit eine VPN-Verbindung zur Informatik aufzubauen

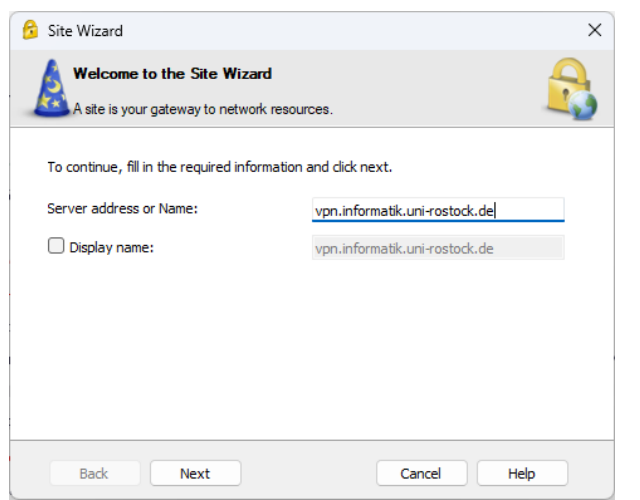

*Abb.2 Server address [vpn.informatik.uni-rostock.de]*

# **Universität Rostock STG Bereich Informatik**

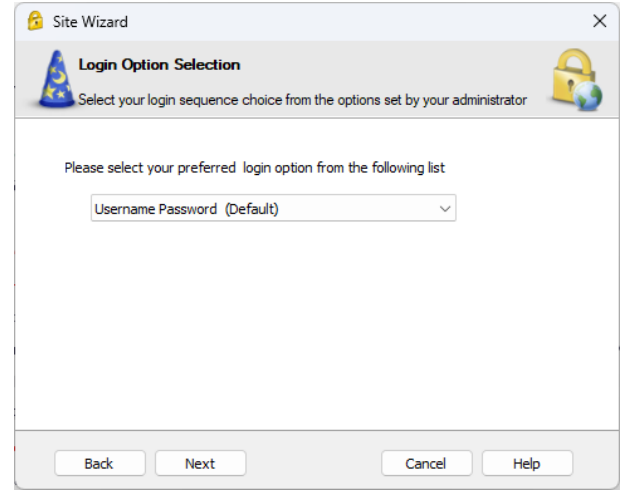

*Abb.3 Username Password wählen*

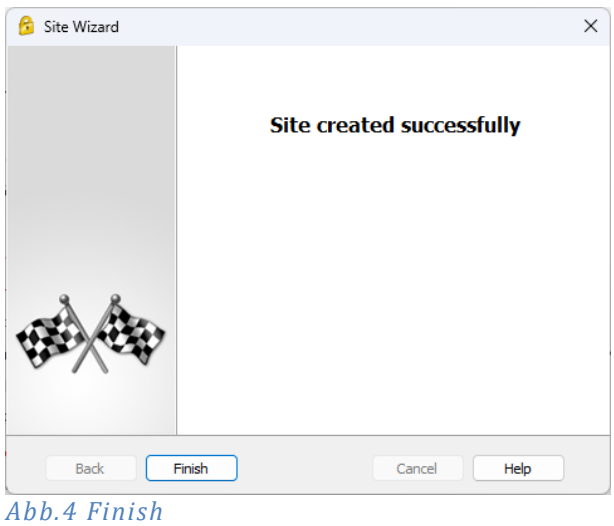

## **3. Verbindung herstellen**

- Um nach erfolgreicher Installation und Konfiguration der Client-Software eine VPN-Verbindung zur Informatik aufzubauen beantworten Sie die Frage: **Would you like to connect?** mit **Yes**.
- Alternativ können Sie mit der rechten Maustaste auf dem Check Point Symbol in der Taskbar (Schloss) den Menüpunkt **Connect to VPN** auswählen.
- Nun geben Sie entsprechend Abbildung 5 Ihre Zugangsdaten ein und bestätigen Sie mit **Connect**.

# **Universität Rostock STG**

## **Bereich Informatik**

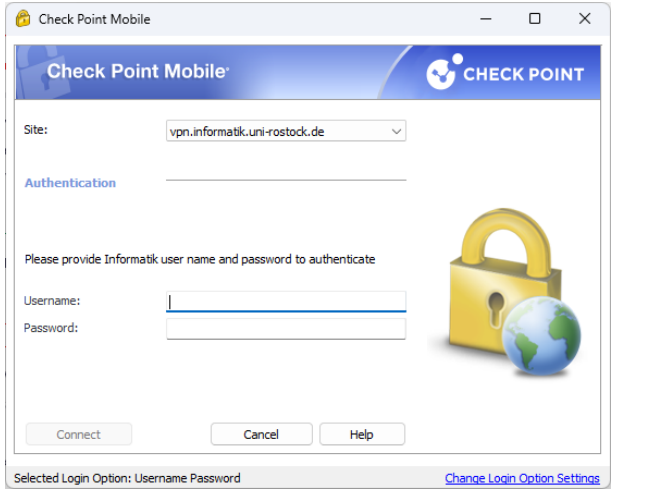

*Abb.5 Anmelden VPN [Windows Account der Informatik]*

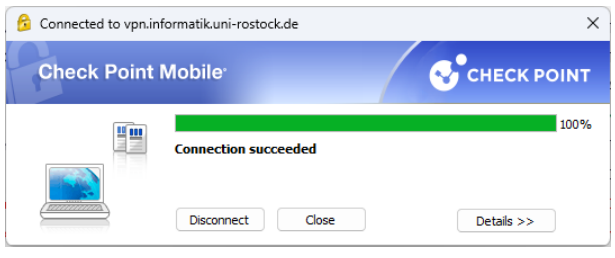

*Abb.6 Verbindung erfolgreich hergestellt*

▪ Stellen sie sicher, dass die Einstellungen in den Properties (siehe Abb.1 – VPN Options) denen der Abb. 7 entsprechen

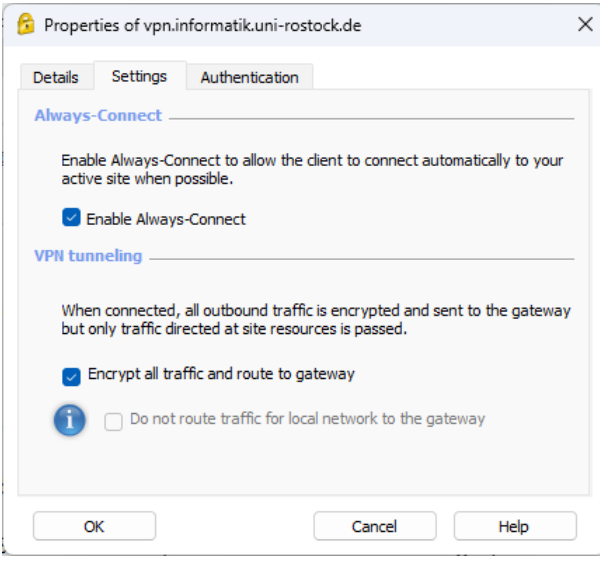

*Abb.7 Notwendige Einstellungen*

### **4. VPN Funktionsmodi**

Der installierte VPN Client arbeitet in 3 verschiedenen Funktionsmodi:

- 1. VPN Client gestoppt → Verbindung ohne VPN
- 2. VPN Client gestartet + Zustand "disconnect" → Tunnel zur Informatik geschlossen: keine Verbindung zum Standort Informatik
- 3. VPN Client gestartet + Zustand "connect" → Tunnel zur Informatik geöffnet: volle Verbindung zum Standort Informatik

#### **5. Anmerkungen und Hinweise**

#### **Personal Firewall**

Eine eventuell installierte lokale Firewall muss entsprechend angepasst und konfiguriert werden, so dass alle Zugriffe auf den Server vpn.informatik.uni-rostock.de erlaubt werden.

#### ▪ **Remotedesktopverbindung herstellen**

→ Start => Run: mstsc /v: *Servername*

Stellt eine Verbindung mit "Servername" her.

#### **Mounten von Laufwerken**

- $\rightarrow$  Start => Run: z.B. [\\honshu\username](file://///honshu/username)
- $\rightarrow$  Connect to honshu
- → Username: **informatik\username** Password: (Passwort)

#### ▪ **Kontakt**

Bei Anregungen und Fragen senden Sie bitte eine E-Mail an:

**stg-cs@uni-rostock.de**